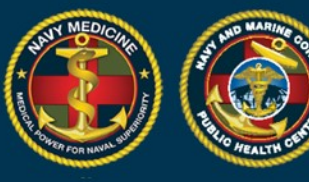

### **Quick Start Guide: LNR Module for MHS GENESIS Users**

**We are pleased to announce that the Labs Needing Review Module in DRSi has been updated to ingest MHS GENESIS data. Data imports will be weekly for MHS GENESIS data until further notice. The first set of data to be imported will be for the following medical conditions: COVID-19, Chlamydia, Gonorrhea, Syphilis, Salmonella, and Typhoid Fever. We are working to add new potentially reportable diseases for import over the next several months. This is a new feature, so we would like to hear from you. Please do communicate any problems you encounter, what you like or do not like, or any other comments.**

**Using the Labs Needing Review Module for MHS GENESIS Users:**

- 1. Log into DRSi using your CAC at [https://data.nmcphc.med.navy.mil/ndrsi/](about:blank)
- 2. Select 'Labs Needing Review' from Cases menu drop down list.

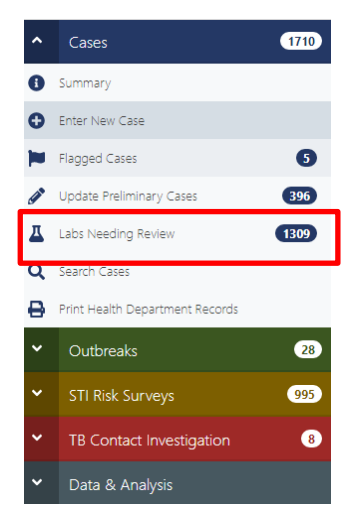

3. Using the available search parameters create a list of the labs (potential reportable cases) that you wish to review.

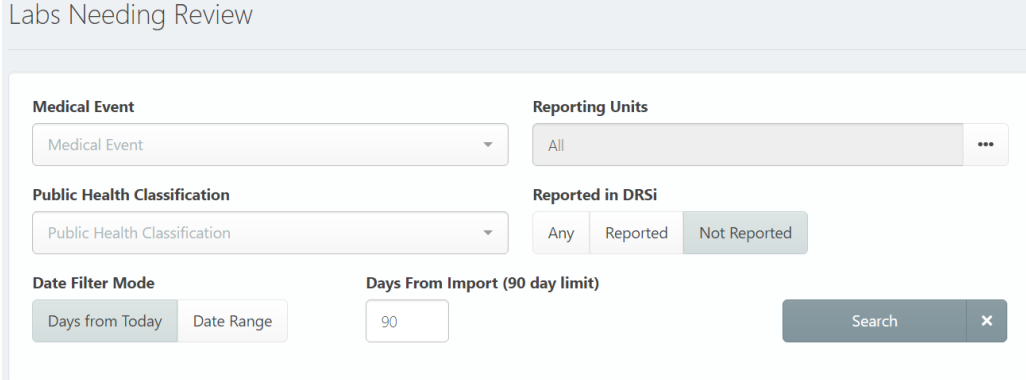

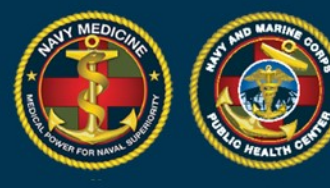

 $\overline{P}$ 

4. MHS GENESIS data will display for locations that have transitioned to MHS GENESIS. Temporarily, both CHCS data and MHS GENESIS data may be mixed together for locations that have both feeds available during the MTF's transition.

**PALL** 

- 5. The MHS GENESIS data does not contain FMP and for most rows in the LNR module there will be N/A in that column. You will need to enter the patient FMP in the profile in cases when you select 'Report Case'.
	- For sponsors, FMPs are automatically set to 20 when Sponsor SSN equals Patient SSN in the data.

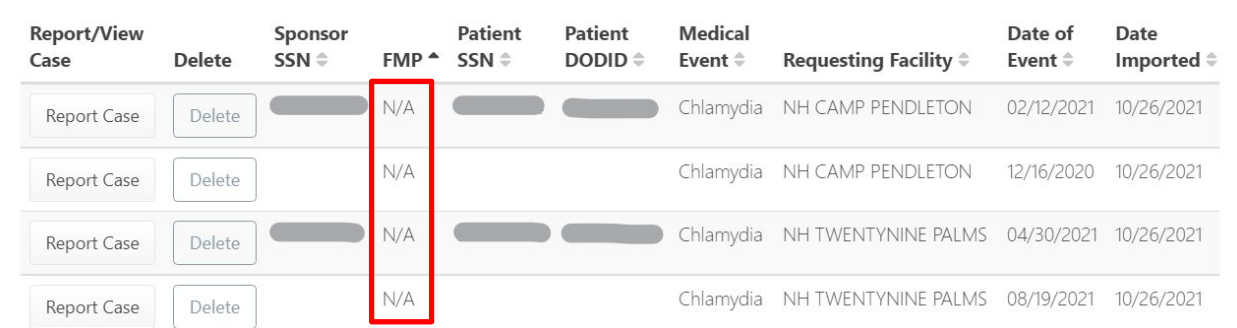

- 6. Determine if the event is reportable according to the Armed Forces RME case definition.
	- If the case is not reportable, click 'Delete'. Note: When you click on 'Delete', this deletes the records from your view, not from the underlying database. When a record is 'deleted' from a user's view, it cannot be undone by that user.

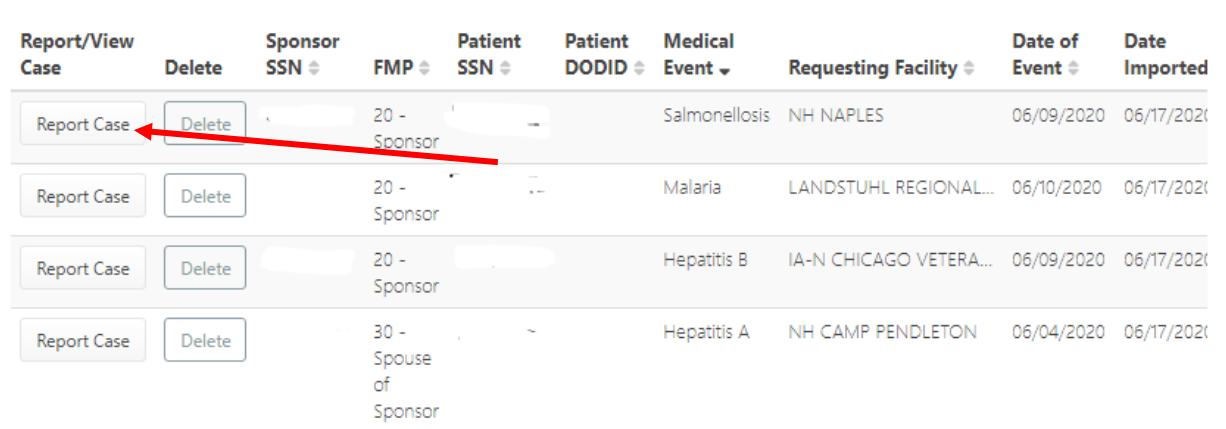

• If the case is reportable, click 'Report Case'.

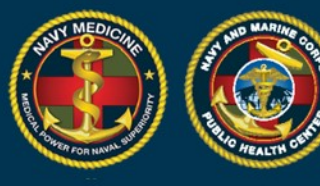

7. Once clicking on "Report Case", you may be taken to a demographic or a MER screen depending on the circumstances of the case you are reporting, as described in the scenarios below. For each scenario, be sure to enter all required information in order to advance to the next screen.

**NAVY AND MARINE CORPS PUBLIC HEALTH CENTER IMPROVING READINESS THROUGH PUBLIC HEALTH ACTION** 

- **Scenario #1: Reporting a case for a dependent whose sponsor is not registered in DRSi.** In this scenario very few of the patient's and their sponsor's information is prepopulated.
	- o Complete the Dependent and/or Sponsor demographics, then click Submit and Continue.
	- oYou will need to scroll down to complete and review the Sponsor's Demographics section.

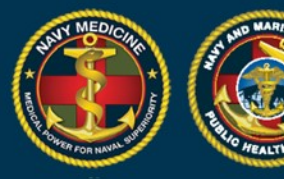

# **NAVY AND MARINE CORPS PUBLIC HEALTH CENTER<br>IMPROVING READINESS THROUGH PUBLIC HEALTH ACTION**

 $-\frac{1}{2}$ 

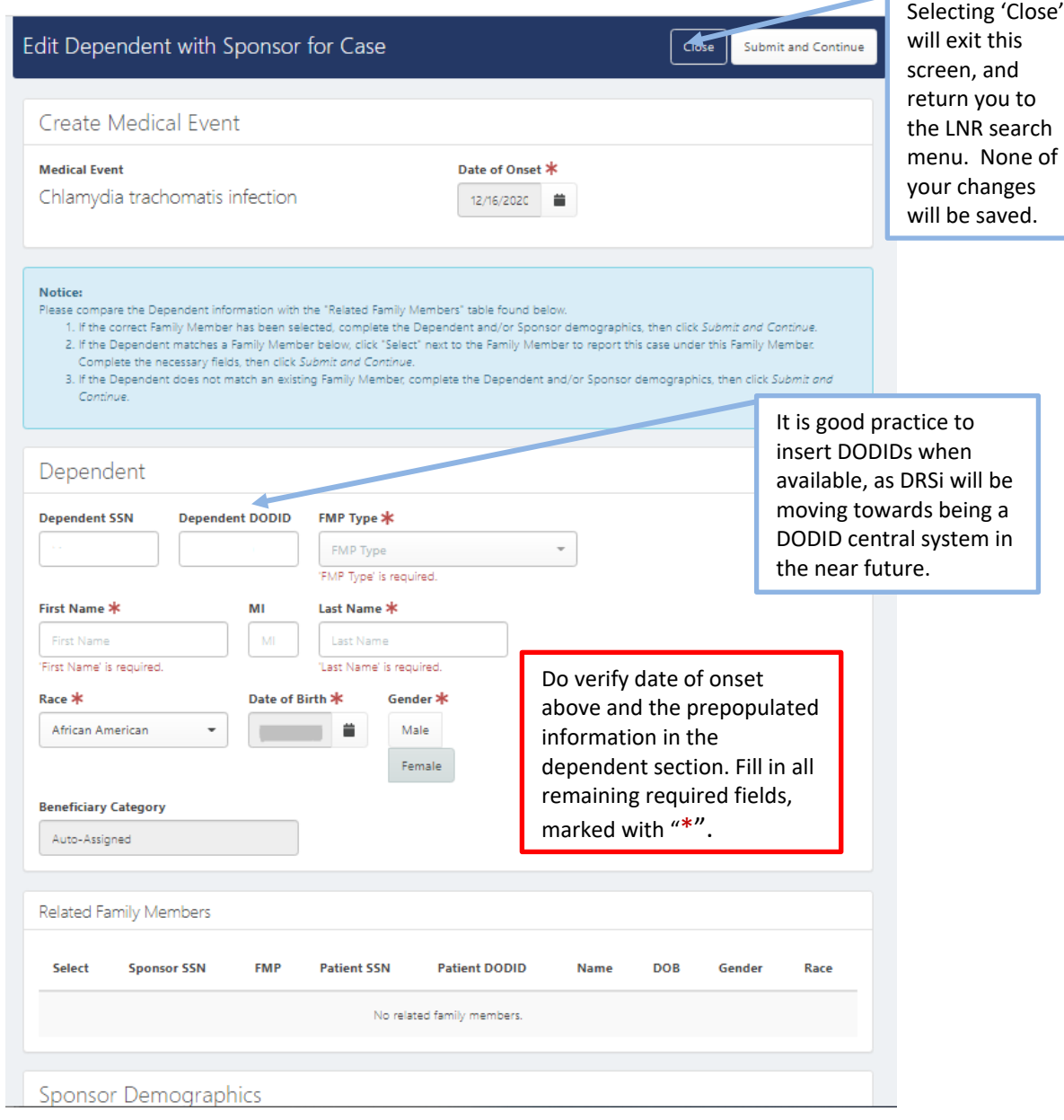

#### Do not forget to scroll down!

There are more required fields in the Sponsor Demographics and Service Information sections below.

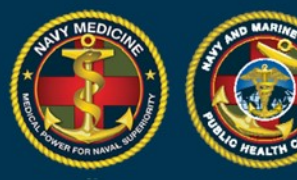

# **NAVY AND MARINE CORPS PUBLIC HEALTH CENTER<br>IMPROVING READINESS THROUGH PUBLIC HEALTH ACTION**

Æ.

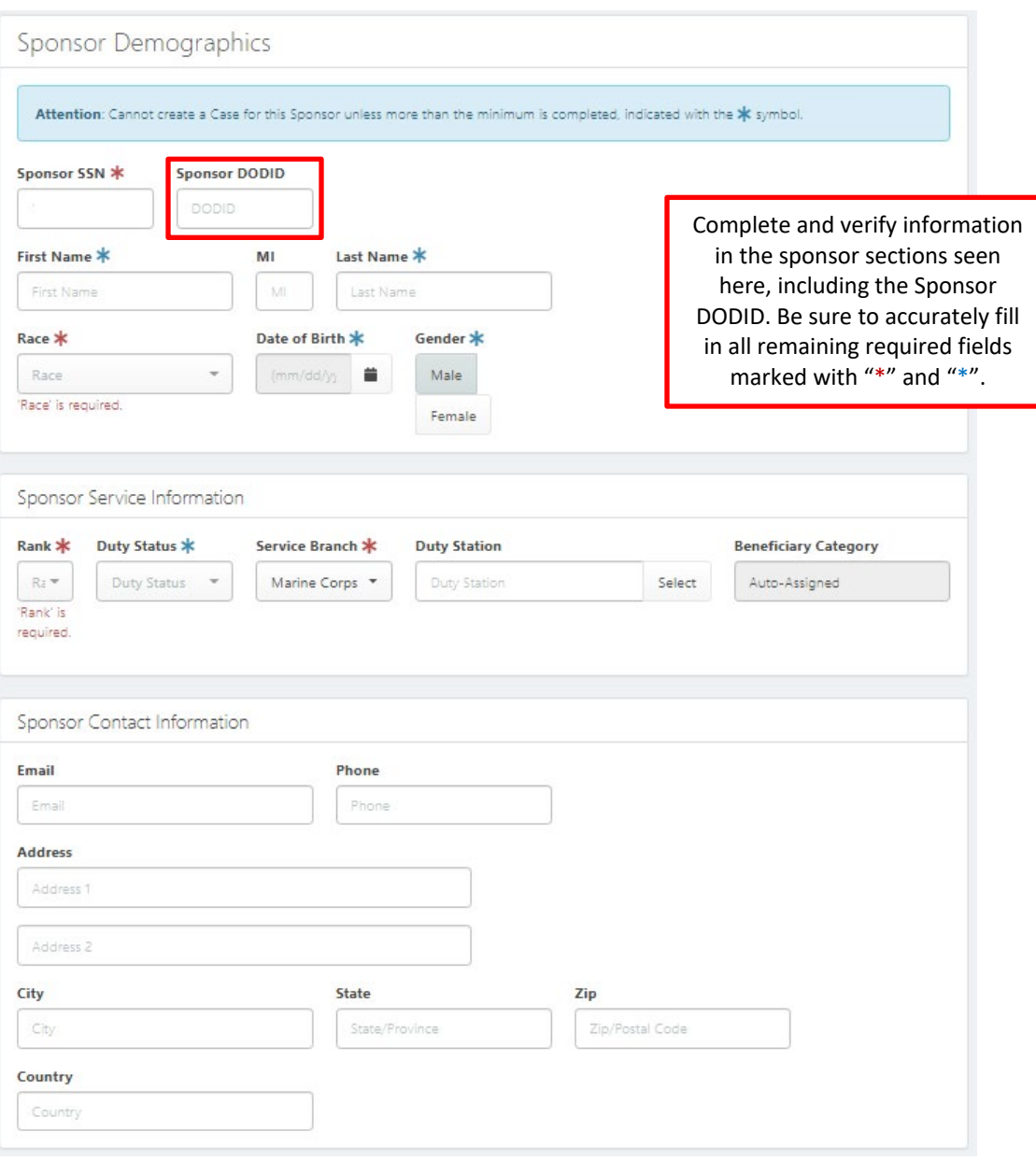

When complete, scroll back up to the top of the page and select 'Submit and Continue'. This will take you to the 'Create Medical Event' page, and the MER can be completed as described in the Quick Start Guide to Using the New DRSi for the Medical Event Recorder.

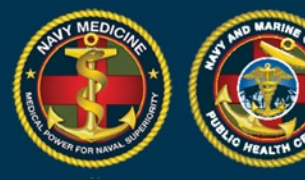

- **Scenario #2: Reporting a case for a dependent whose sponsor is registered in DRSi.** If a sponsor (and perhaps the dependent) is already in DRSi, then please scroll to the "Related Family Member's section" and do the following:
	- $\circ$  If the correct Family Member has been pre-selected by the system, complete the Dependent and/or Sponsor demographics, then click Submit and Continue.
	- o If the incorrect Family Member has been pre-selected by the system, click 'Select' next to the correct Family Member. Complete the remaining necessary fields, then click 'Submit and Continue'.
	- o If the Dependent does not match an existing Family Member, complete the Dependent and/or Sponsor demographics, then click 'Submit and Continue'.

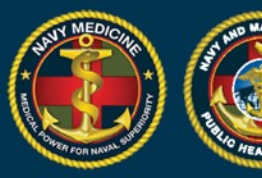

### **NAVY AND MARINE CORPS PUBLIC HEALTH CENTER<br>IMPROVING READINESS THROUGH PUBLIC HEALTH ACTION**

e

 $\epsilon$ .

In this case, the dependent information matched the Related Family Member and it is already selected. You will not be able to click 'Select' again. Where there are multiple and the wrong member is selected, click 'Select' next to the correct family member profile and the fields will prepopulated with the selected profile's data. Complete the remaining required fields, then click 'Submit and Continue' at the top of the screen. This will take you to the 'Create Medical Event' page.

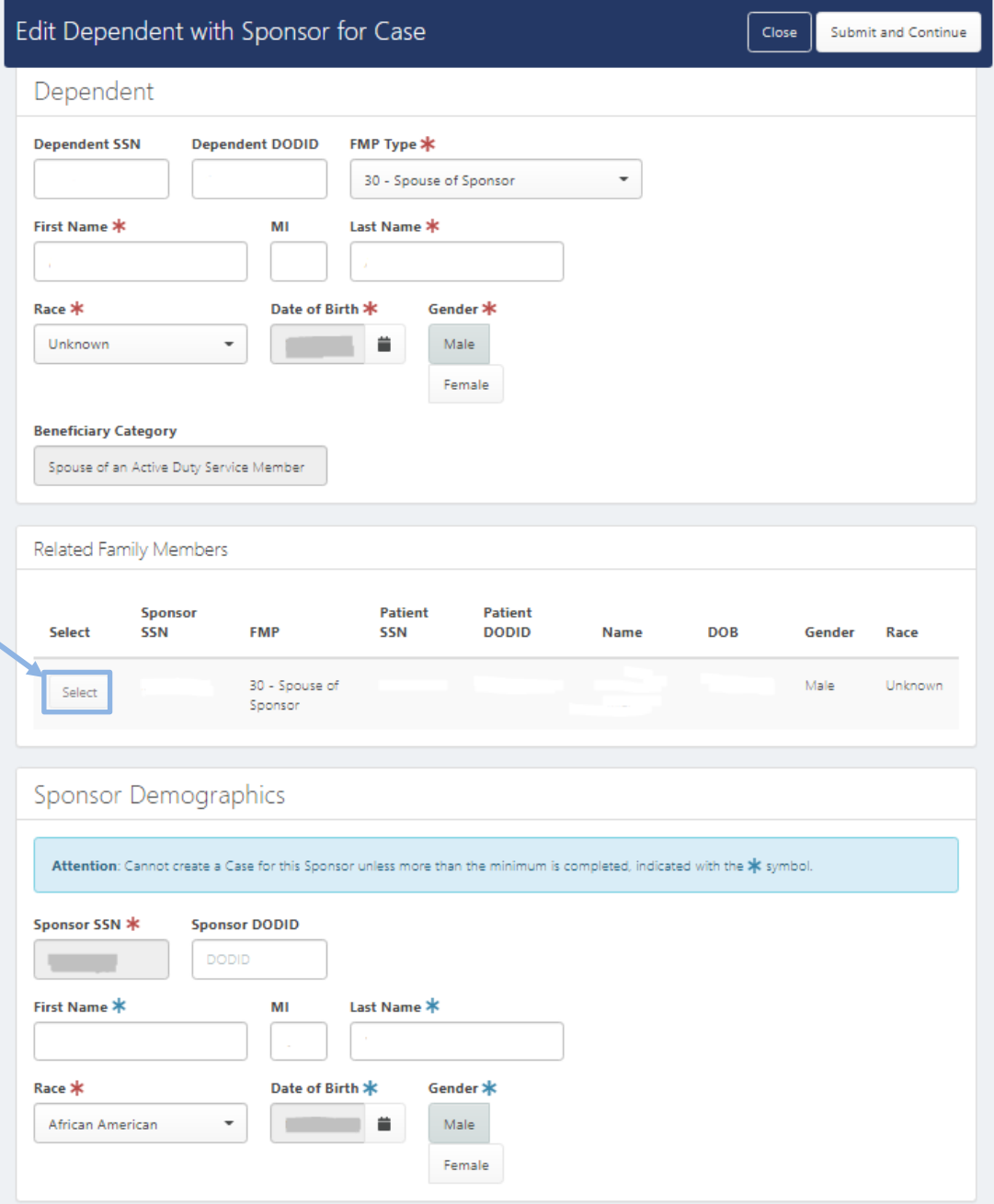

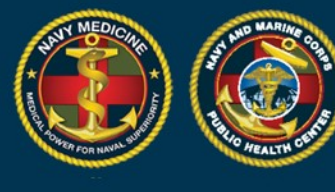

- **Scenario #3: Reporting a case for a sponsor.** The patient may or may not be in the system already.
	- $\circ$  If the patient is not previously in the system, many of the Sponsor's demographics fields will be blank and need to be filled in. Complete the demographics and then click 'Submit and Continue' to go to the 'Create Medical Event' page.

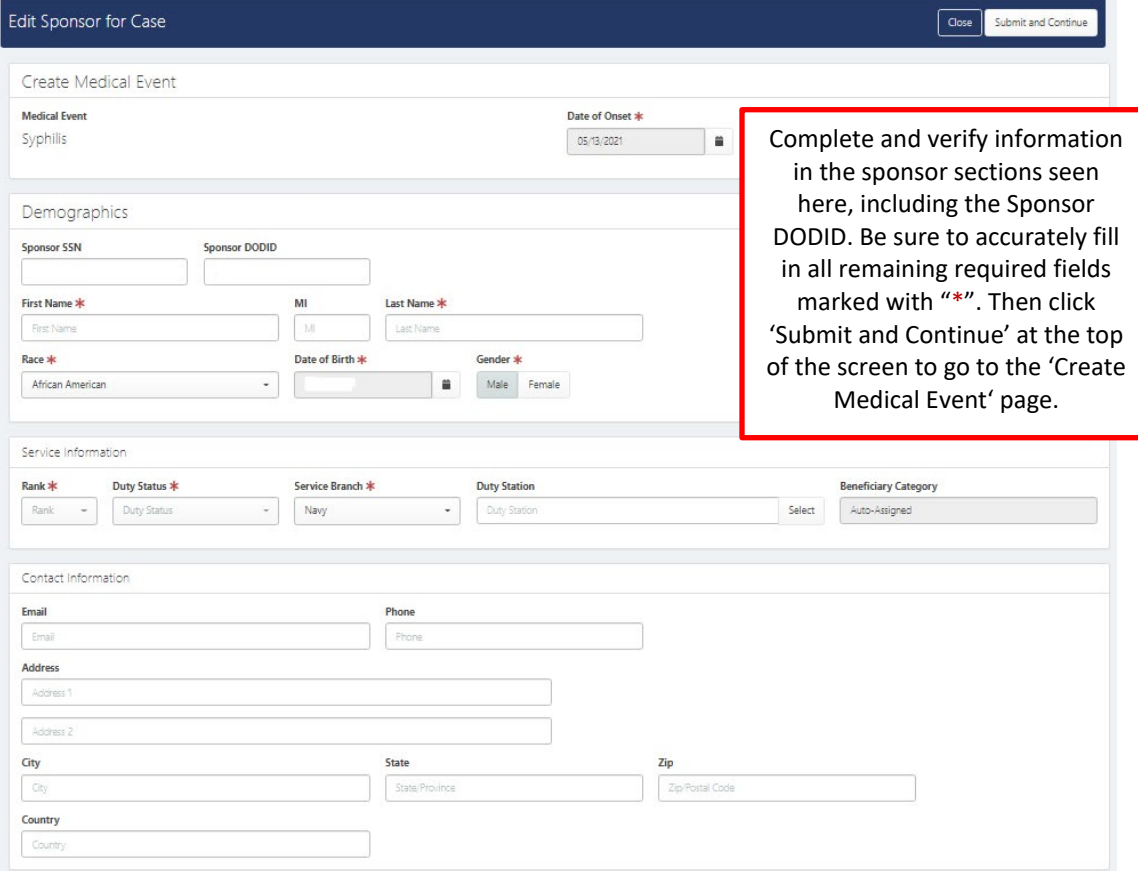

- o If the patient is was already registered in the system, you will skip the demographic entry screen and be taken to the next screen.
	- **If the patient has had prior cases, the 'Patient's Latest Cases'** section seen below will appear, and you will have the ability to view the patient's previous cases to help decide whether the new case should be reported.

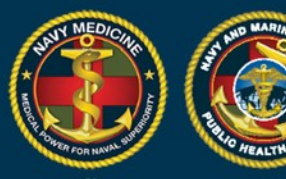

 $\overline{P}$ .

- **If the patient has had no prior cases then, the 'Patient's Latest** Cases' section will not appear.
- Verify the date of onset and click 'Set Event Details' to go to the 'Create Medical Event' page.

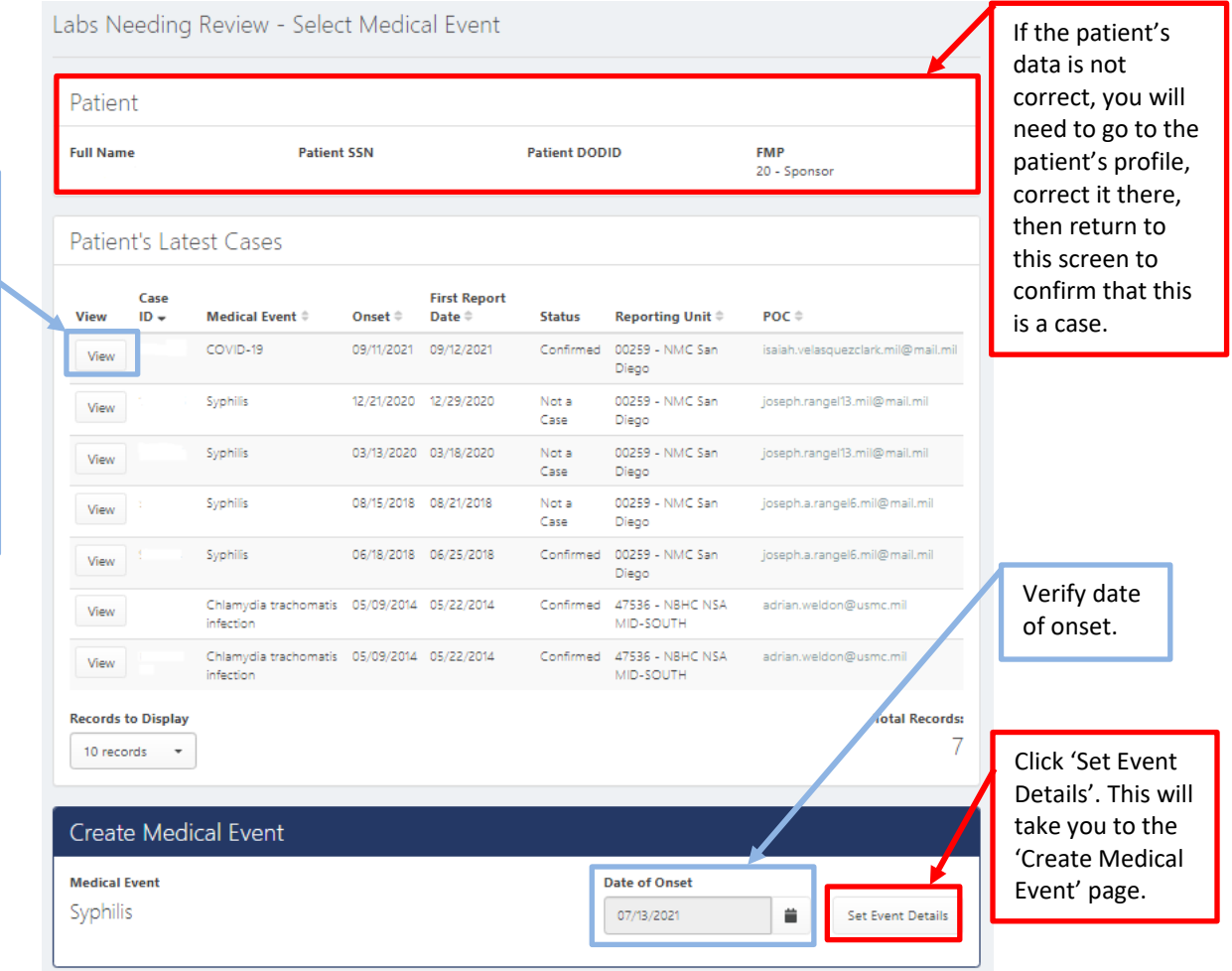

You will be able to select 'View' to review each case. Note: To return to this screen from the case, you will need to click back on your browser, selecting 'Close' will take you back to the LNR Search screen.

> 8. Complete the Medical Event Report. Refer to the Quick Start Guide to Using the New DRSi for the Medical Event Recorder for more information.

**If you have questions or other feedback on the LNR Module's MHS GENESIS data entry process or data feed, please contact the DRSi Help Desk at 757-953-0737 or [usn.hampton](about:blank)[roads.navmcpubhlthcenpors.list.nmcphc-ndrs@mail.mil](about:blank)**